*Preparar a Câmara*

*Como Começar*

*Modo de Vídeo Digital* 

*Modo Câmara Digital*

*Modo Gravação de Voz*

*Modo de Reprodução*

*Configuração da Câmara*

*Modo Mp3*

# **MovieCam SD III**

*Saída da TV*

*Manual do utilizador*

**Português**

*Copiar Ficheiro para o PC Usar a Câmara PC*

## **Bem-vindo**

**Caro utilizador, obrigado por ter adquirido este produto. Foi feito um grande investimento em tempo e em esforços para desenvolver este produto. Além disso, esperamos que este dispositivo funcione durante muitos anos sem qualquer tipo de problemas.**

## **AVISO**

- **1. Não deixe cair ao chão ou desmonte a câmara, caso contrário a garantia perde a validade.**
- **2. Evite qualquer contacto do dispositivo com a água e seque as mãos antes de utilizar a câmara.**
- **3. Não exponha a câmara a temperaturas elevadas ou deixe a câmara em contacto com a luz solar directa. Se o fizer, poderá danificar a câmara.**
- **4. Utilize a câmara com cuidado. Não exerça pressão sobre a estrutura da câmara.**
- **5. Para sua própria segurança, não utilize a câmara com trovoada.**
- **6. Não utilize baterias de marcas ou tipos diferentes simultaneamente. Se o fizer, há o perigo de ocorrer uma explosão.**
- **7. Se não utilizar o dispositivo durante um longo período de tempo, retire as baterias, uma vez que as baterias deterioradas podem afectar o funcionamento da câmara.**
- **8. Retire as baterias do dispositivo se houver algum sinal de estas estarem a libertar electrólito ou de estarem deformadas.**
- **9. Utilize apenas componentes suplementares fornecidos pelo fabricante.**
- **10. Mantenha a câmara fora do alcance das crianças.**

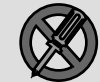

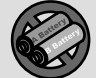

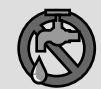

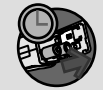

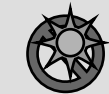

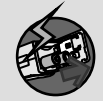

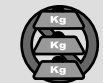

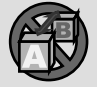

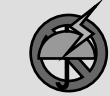

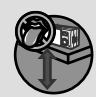

## **Conteúdo da Embalagem**

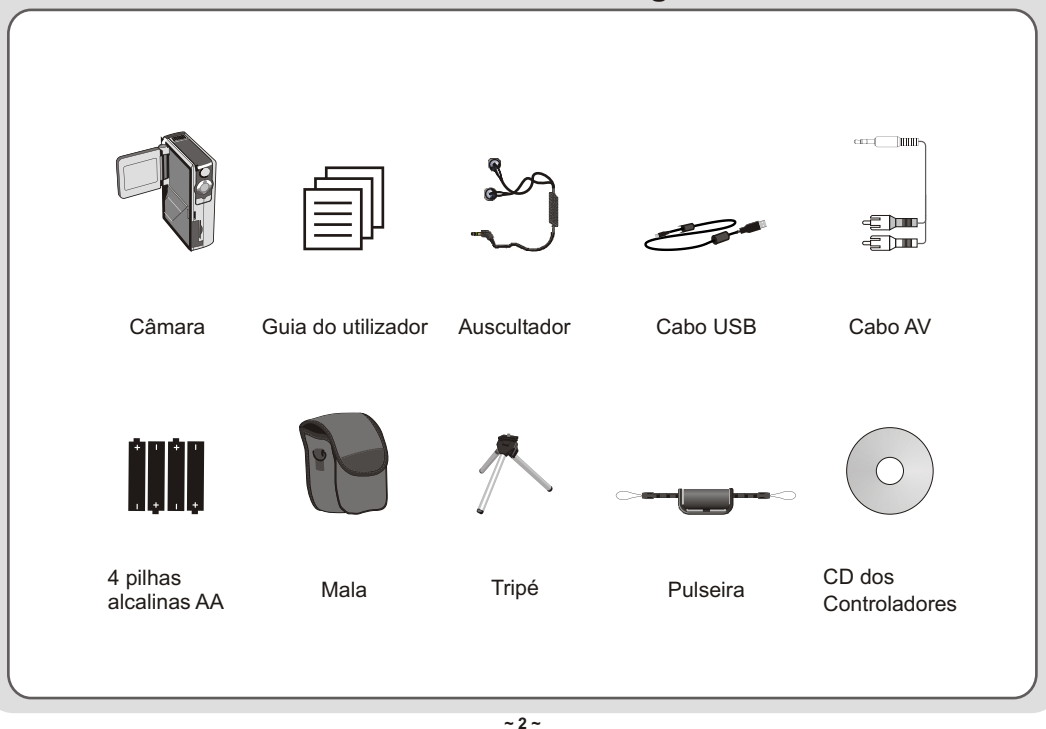

## **Parfes da Câmara**

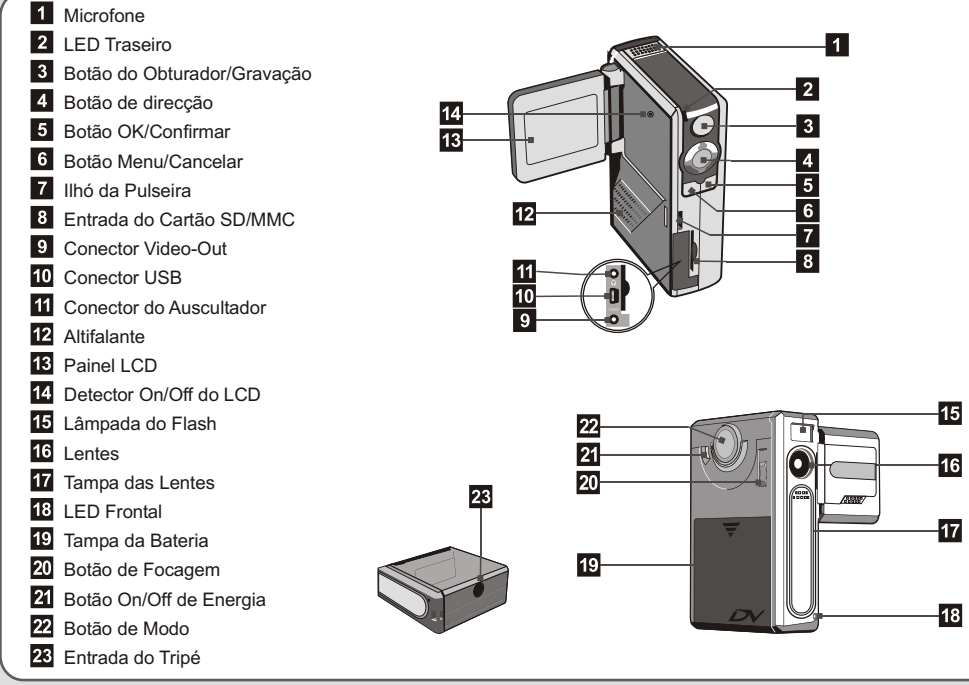

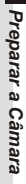

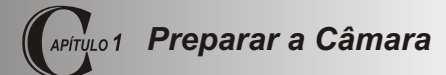

#### **Colocar as pilhas**

A câmara funciona com quatro pilhas alcalinas AA. Recomenda-se a utilização de pilhas de elevada qualidade para maximizar a vida útil das pilhas.

**1.** Faça deslizar a tampa do compartimento das pilhas na direcção indicada.

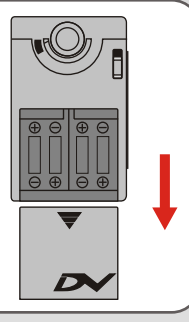

**2.** Coloque as pilhas no compartimento. Não é possível inverter os pólos positivo e negativo.

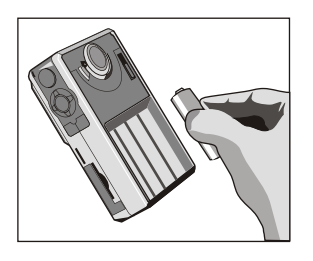

**3.** Depois de instalar

correctamente as pilhas, feche a tampa do compartimento.

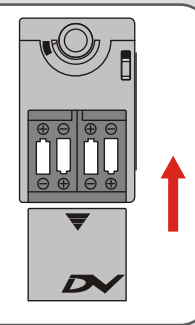

#### **Inserir o cartão SD/MMC (opcional)** (O cartão SD está equipado com uma patilha de

Para além da memória instantânea incorporada 16MB (128Mbits), a câmara pode armazenar dados num cartão Secure Digital (SD) ou MultiMedia (MMC). Os tamanho de memória suportados variam entre 8MB e 256MB.

Para inserir um cartão SD/MMC, empurre suavemente o cartão como indicado até atingir o fim da entrada. Após instalar o cartão SD/MMC, a câmara usa o cartão como memória de armazenamento principal. Não é possível aceder aos ficheiros guardados na memória incorporada até remover o cartão SD/MMC.

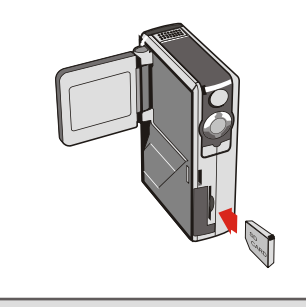

protecção contra escrita. Quando ajustar a patilha para a posição **Lock (Protegido)**, não é possível guardar ficheiros no cartão. Para garantir o funcionamento normal da câmara, deve ajustar a patilha para a posição **Unlock (Desprotegido)** antes de instalar o cartão SD.

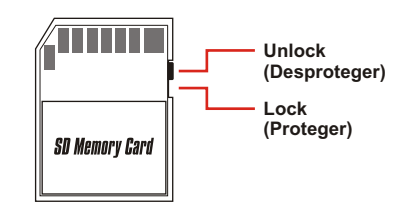

- Para remover o cartão SD/MMC, empurre-o suavemente. Depois do cartão ser ejectado, puxe-o para fora.
- A Não remova o cartão SD/MMC durante o processamento de dados (quando o LED piscar).
- Se instalar um cartão protegido contra escrita, o ícone de memória no LCD

#### **Fixar a pulseira**

Desaperte e divida a correia em duas partes. Para fixar a pulseira à câmara, insira a pulseira através do ilhó no lado da câmara e depois no outro na parte inferior. Depois de inserir a pulseira, aperte-a e use a fita de couro para segurar a pulseira.

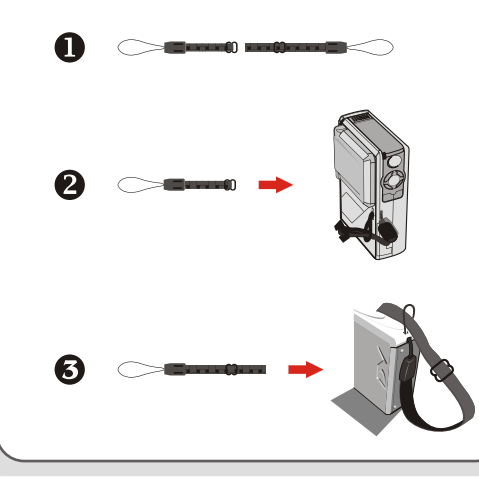

#### **Como segurar na câmara**

Enfie a mão na pulseira e segure firmemente na câmara como indica a figura. Quando tirar fotografias ou gravar filmes AVI, evite tapar as lentes para obter os melhores resultados.

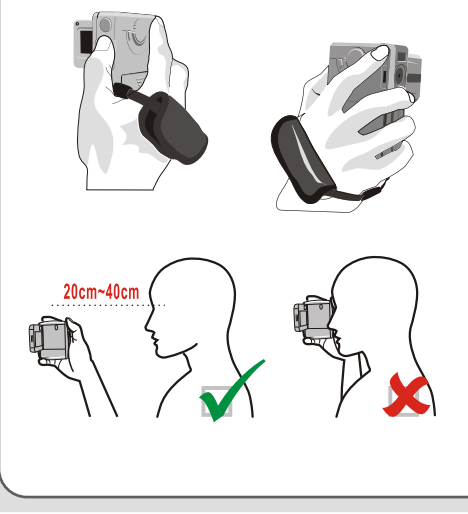

#### **Usar a mala**

A mala dos acessórios é útil se pretender levar a câmara em viagem consigo. Basta colocar a câmara na mala como indicado e está pronto para levá-la consigo.

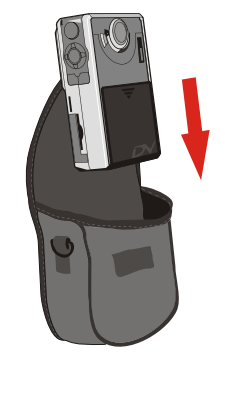

A Evite grandes impactos na câmara mesmo quando guardada na mala.

### **Usar o tripé**

Use um tripé para estabilizar o movimento da câmara e obter uma qualidade de imagem óptima, especialmente quando gravar filmes longos, tirar auto-retratos ou em

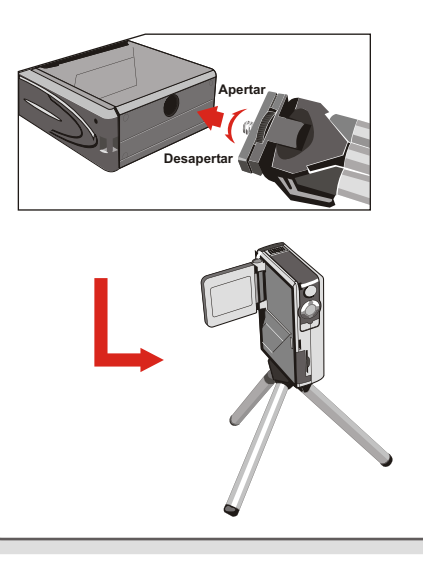

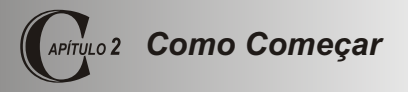

#### **Ligar a câmara**

Mantenha premido o botão de energia durante 2 a 3 segundos para ligar a câmera.

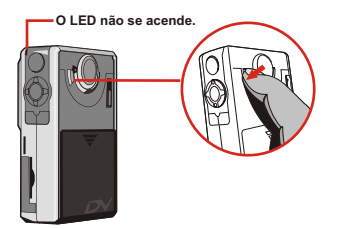

Se a câmara não se ligar depois de premir o botão, verifique:

- 1. Se as quatro pilhas AA estão instaladas na câmara.
- 2. Se a carga das pilhas é suficiente.

A Pode ligar a câmara sem abrir o painel LCD.

A Abra as lentes se usar o digital

#### **Desligar a câmara**

Mantenha premido o botão de energia durante 2 a 3 segundos para desligar a câmera.

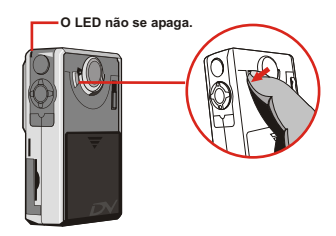

# *Como Começar*

**Time**

**12 : 00 : 00**

#### **Configurar a data e hora**

Quando ligar a câmara pela primeira vez, deve configurar a data e hora:

**1.** Ajuste o Botão de Modo para modo

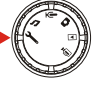

**2.** Prima o botão Cima ou Baixo para seleccionar Data e depois prima o botão OK ou o botão Direita para entrar no sub-menu.

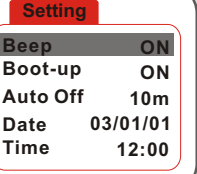

**3.**Prima o botão Esquerda ou Direita para mover o cursor. Prima o botão Cima ou Baixo para alterar o valor. Depois de configurar a data correcta, prima OK para confirmar a selecção.

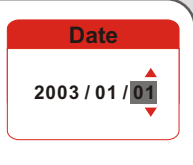

- **4.** Repita a fase 2 e entre no submenu Hora. Use o mesmo método descrito na fase 3 para configurar a hora. Os dígitos dos segundos não são configuráveis. Depois de configurar a hora correcta, prima OK para confirmar a
	- A Quando usar a câmara, prima o botão Menu para abrir um sub-menu em quase todas as situações. As opções do menu variam em função do modo seleccionado. Quando o sub-menu se abrir no ecrã, pode usar os botões de função ilustrados para seleccionar.

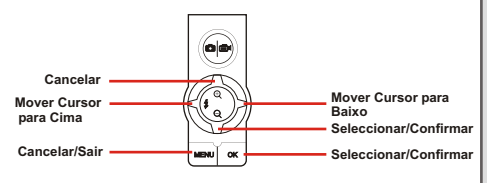

#### **Verificar a memória e nível da carga**

O ecrã LCD varia em função do modo de operação. No entanto, pode facilmente verificar o tipo de memória e nível da carga no monitor LCD.

#### **Indicador de memória:**

- : A câmara está a usar a memória incorporada para armazenamento.
- : A câmara está a usar o cartão SD para armazenamento.
- : A câmara está a usar o cartão MMC para armazenamento.

#### **Indicador do nível da carga:**

- **THE**: Carga cheia.
- **THE:** Carga adequada.
- : Carga em baixo.
- : Carga vazia. Substitua imediatamente as pilhas quando o ícone piscar a vermelho.
- Quando a câmara usar o cartão SD/MMC como memória de armazenamento, não é possível aceder aos ficheiros armazenados na memória incorporada até remover o cartão.
- Para mais informações sobre os diferentes modos, consulte o respectivorespective chapters. **Verifique se <sup>a</sup> iliminação <sup>é</sup> adequada**

#### **Sugestões para uma melhor utilização da câmara**

- **■** Mantenha a focagem aiustada para <sup>▲</sup> excepto em planos aproximados.
- Certifique-se que o alvo recebe uma boa iluminação pela frente.
- Mantenha a câmara nivelada e estável quando premir o botão do obturador.
- **O** Verifique se a iluminação é adequada quando tirar fotografias ou gravar filmes AVI.
- **O** Para uma qualidade de imagem boa e estável, mova a câmara lentamente durante a gravação.

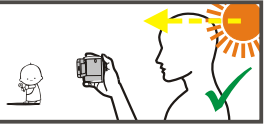

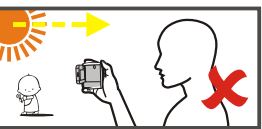

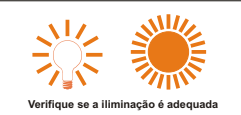

#### **Tabela de capacidade de armazenamento**

A seguinte tabela foi criada a partir de estimativas com base num cartão SD 64MB. A capacidade real pode variar (até +5%) em função das condições ambientais e de cor.

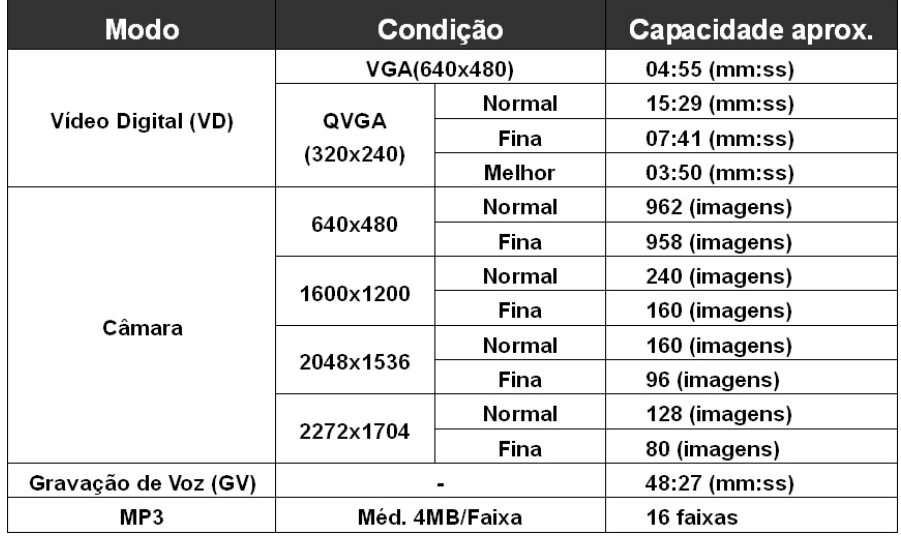

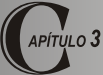

## *Modo de Vídeo Digital (VD)*

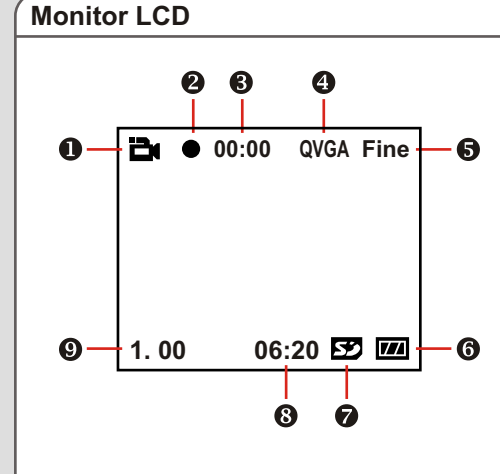

- **Indicador do modo VD**
- **Indicador de gravação**
- **Tempo de gravação decorrido**
- **Resolução da imagem**
- **Qualidade da imagem**
- **Indicador da carga das pilhas**
- **Indicador do tipo de memória**
- **Capacidade restante (mm:ss)**
- **Rácio de zoom**

#### **Gravar um filme AVI**

**1.** Ajuste o Botão de Modo para modo Digital Video (Vídeo Digital).

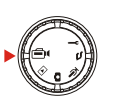

**2.** Prima o Botão do Obturador/Gravação para iniciar a gravação.

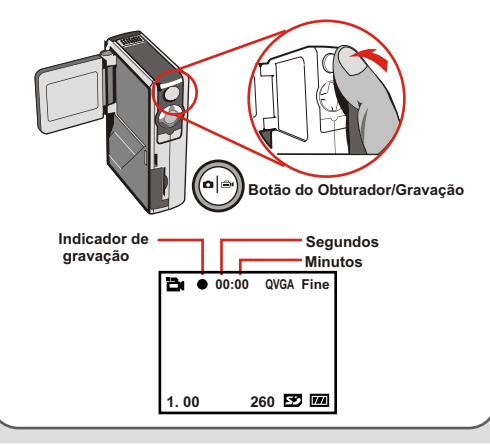

**3.** Durante a gravação, pode premir o botão Cima ou Baixo para aumentar/diminuir o ecrã.

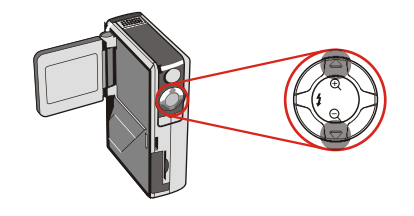

- **4.** Prima o botão do Obturador/Gravação para parar a gravação.
	- **A** Para visualizar filmes AVI gravados, ajuste o modo da câmara para Reprodução e execute os ficheiros AVI. Consulte o Capítulo 6 para mais informações.

# *Modo de Vídeo Digital (VD)*

#### **Botões de função**

Os seguintes botões de função estão disponíveis quando a câmara estiver em modo Vídeo Digital:

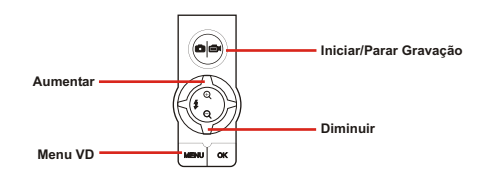

## **Menu VD**

Em modo Vídeo Digital, prima o botão Menu para abrir o **Menu** VD.

**DV Video VGA Display ON**

A seguinte tabela descreve todas as opções e as respectivas funções.

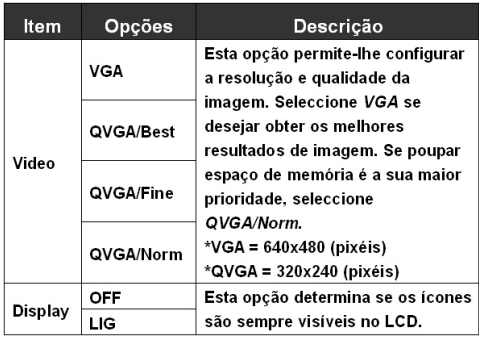

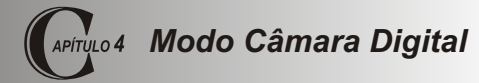

#### **Monitor LCD**

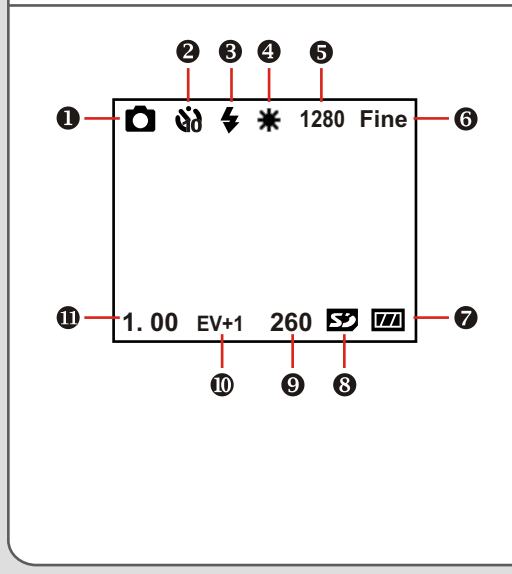

- **Indicador do modo da câmara**
- **Indicador do temporizador automático**
- **Indicador do flash**
- **Indicador do equilíbrio dos brancos**
- **Resolução da imagem**
- **Qualidade da imagem**
- **Indicador da carga das pilhas**
- **Indicador do tipo de memória**
- **Capacidade restante (imagens)**
- **Valor de compensação da exposição**
- **Rácio de zoom**

#### **Tirar fotografias**

**1.** Ajuste o Botão de Modo para modo Câmara.

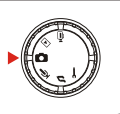

**2.** Use o Botão de Focagem para ajustar correctamente a focagem.

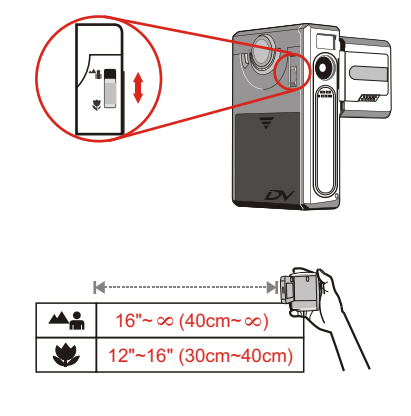

**3.** Antes de tirar a fotografia, pode premir o botão Cima ou Baixo para ajustar o rácio do zoom.

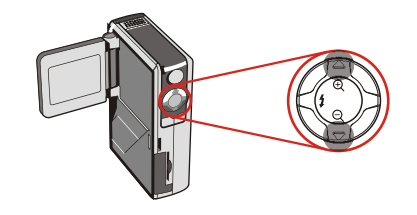

**4.** Prima o botão do Obturador/Gravção para tirar a fotografia.

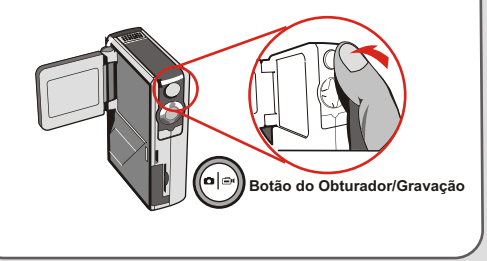

#### **Usar o flash**

Quando a iluminação do local for insuficiente, o flash permite adicionar a luz extra necessária.

#### **Usar o botão principal**

Se premir o botão Esquerda, em modo Câmara, pode alterar o modo do flash sem entrar no menu de opções. Ao premir o botão principal, percorre os três modos do flash Auto, Permanente, Desl.

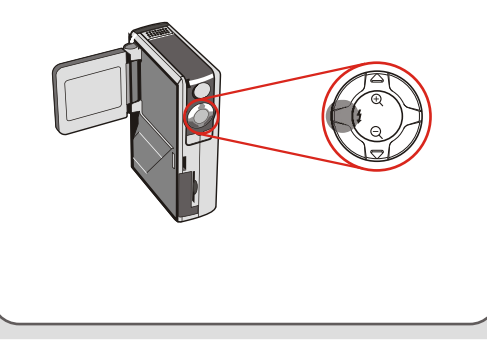

**Modo auto (** $\bigoplus$ **):** Quando configurar o modo do flash para Auto, a câmara determina automaticamente as condições da luz e o flash é activado se necessário.

**Modo permanente(**  $\blacktriangle$ **):** Quando o flash for configurado para modo Permanente é sempre activado independentemente das condições da

**Desl. (nenhum ícone):** O flash não funciona em modo Desl.

Quando a carga das pilhas estiver em baixo (com apenas uma marca), não é possível activar o flash devido a carga insuficiente para recarregar.

 Durante o carregamento do flash, não é possível premir o obturador para tirar fotografias.

#### **Configuração do equilíbrio dos brancos**

Em determinadas situações, poderá ser necessário configurar manualmente o equilíbrio dos brancos para tirar fotografias com o equilíbrio correcto da cor.

#### **Usar o botão principal**

Se premir o botão Direita, em modo Câmara, pode alterar o equilíbrio dos brancos sem entrar no menu de opções.

Ao premir o botão principal, alterna entre cinco opções Auto, Sol, Nebulado, Fluorescente e Tungsténio.

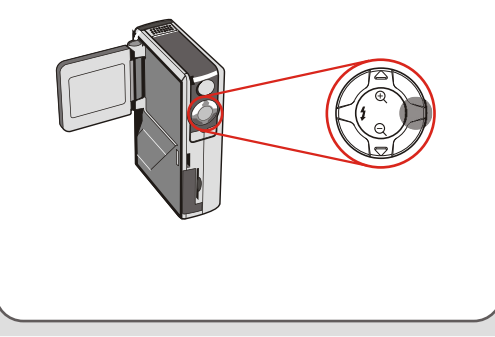

**Auto (no icon):** The camera will measure the color temperature and make adjustments automatically.

**Sol** ( $\frac{80}{200}$ ): Adequado a fotografias exteriores com bom tempo.

**Nebulado ( ):** Adequado a fotografias à sombra ou tempo nebulado.

**Fluorescente (mm):** Adequado para ambientes com luz fluorescente.

**Tungsténio ( ® ):** Adequado para ambientes com luz incandescente.

#### $\triangle$  Equilíbrio dos brancos:

Quando o olho humano vê um objecto, adapta-se ao objecto de modo a que um objecto branco pareça sempre branco. No entanto, a câmara digital vê um objecto tão branco quando for possível ajustar o equilíbrio dos brancos da iluminação ambiente. Este processo denomina-se obter o equilíbrio dos brancos.

#### **Usar o temporizador automático**

- **1.** Em modo Câmara, prima o botão Menu para abrir o menu Câmera.
- **2.** Seleccione a opção SelfTimer e depois selecciona ON no sub-menu. Depois prima o botão **Menu** para sair.

**Camera Strobe AUTO ImageSize 2M SelfTimer ON DateStamp OFF Display OFF**

**3.** Quando premir o botão Obturador/Gravação, a câmara tira a fotografia após um período de 10 segundos. Depois do obturador disparar, o SelfTimer é automaticamente desactivado.

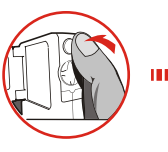

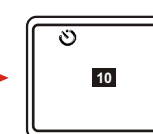

#### **Compensação da exposição**

Configurar o valor VE permite-lhe controlar manualmente o brilho das fotografias.

- **1.** Prima o botão Menu para abrir o menu Câmara. Seleccione o separador Camera e depois prima o botão Direita para seleccionar o separador Advanced.
- **2.** Seleccione a opção Exposure e depois seleccione o valor VE desejado no sub-menu. Quanto maior o valor, mais brilhante é a imagem.

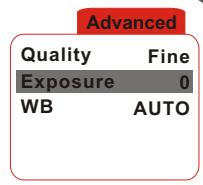

 Um valor demasiado elevado resulta na sobrexposição da imagem.

#### **Botões de função**

Os seguintes botões de função estão disponíveis quando a câmara estiver em modo Câmara:

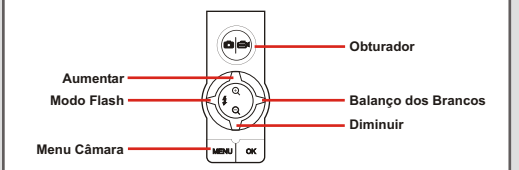

#### **Menu câmara**

O menu Câmara oferece várias opções para melhor afinar o desempenho da câmara. Em modo Câmara, prima o botão **Menu** para abrir o menu Câmara. Para abrir o menu avançado, mova o cursor para seleccionar o separador **Camera** e depois prima o botão **Direita**.

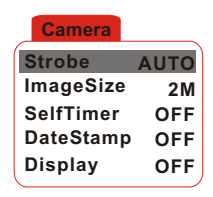

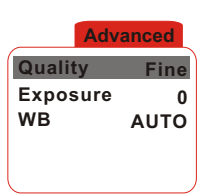

#### **Menu câmara (continuação)**

A seguinte tabela descreve todas as opções e as  $\|\cdot\|_{\text{c\^}$ amara. respectivas funções de configuração básica da câmara.

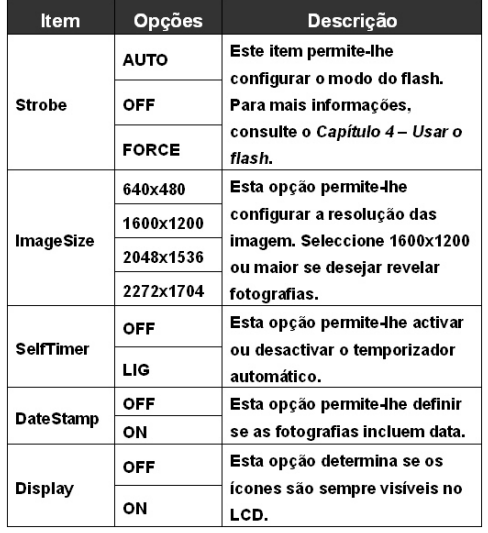

A seguinte tabela descreve todas as opções e as respectivas funções de configuração avançada da

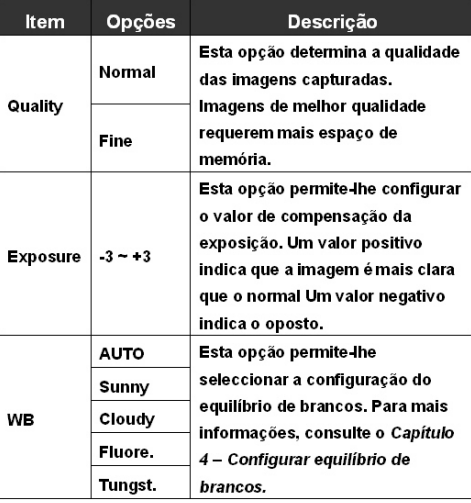

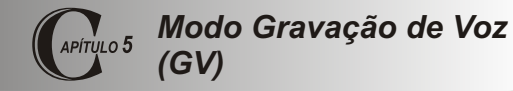

**Monitor LCD**

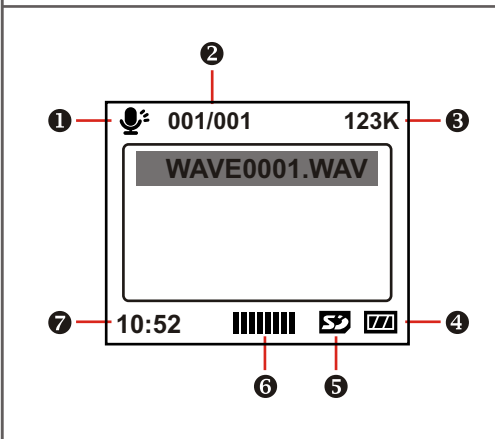

- **Indicador do modo GV**
- **Ficheiro actual / Todos os ficheiros**
- **Tamanho do ficheiro**
- **4** Indicador da carga das pilhas
- $\bigcirc$  Indicador do tipo de memória
- **Volume do som**
- **Capacidade restante (mm:ss)**

#### **Gravar som**

**1.** Ajuste o **Botão de Modo** para o modo **Gravação de Voz**.

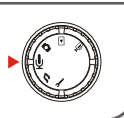

**2.** Prima o **Botão do Obturador/Gravação** para iniciar a gravação.

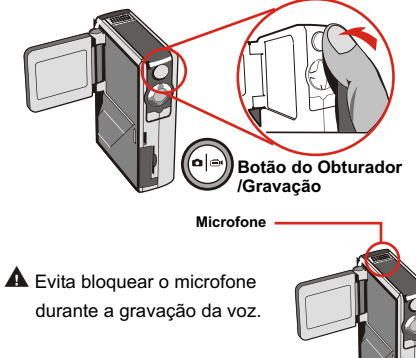

**3.** Prima o botão do **Obturador/Gravação** para parar a gravação.

#### **Apagar sons**

Quando seleccionar um ficheiro de som, prima o botão **Menu.** Abre-se um sub-menu solicitando se deseja apagar um ou todos os ficheiros. Seleccione **Delete One**  para apagar o ficheiro seleccionado. Seleccione **Delete All** para apagar todos os ficheiros de som. **Delete**

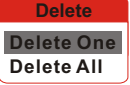

#### **Botões de função**

Os seguintes botões de função estão disponíveis quando a câmara estiver em modo Gravação de Voz:

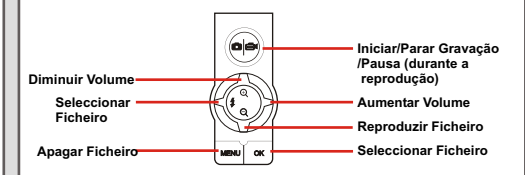

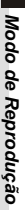

## *Modo de Reprodução* APÍTULO 6

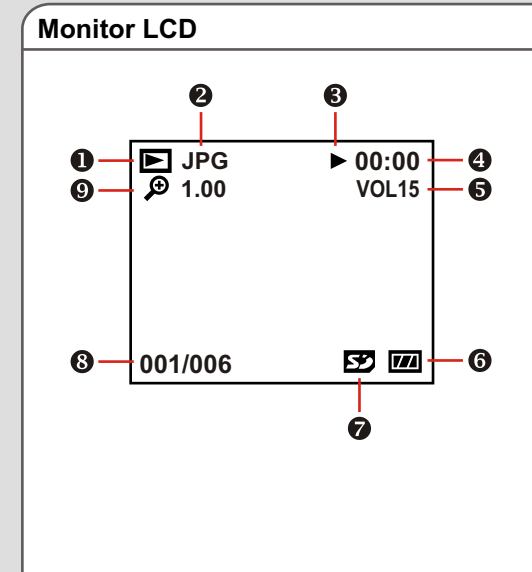

- **Indicador do modo de reprodução**
- **Tipo de ficheiro**
- **Indicador Reproduzir/Pausa/Parar**
- **Tempo de reprodução**
- **Volume do som**
- **Indicador da carga das pilhas**
- **Indicador do tipo de memória**
- **Ficheiro actual / Todos os ficheiros**
- **Zoom (bloquear ou desbloquear) / Rácio do zoom**

#### **Pesquisa de amostras**

Ajuste o **Botão de Modo** para modo Reprodução.

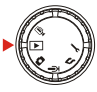

Depois de entrar no modo Reprodução, pode ver a interface das amostras. Use os botões de direcção para seleccionar uma amostra. O tipo de ficheiro é identificado pela cor do quadrado em redor:

Vermelho: Ficheiros AVI. Amarelo: Ficheiros JPG. Verde: Ficheiros WAV.

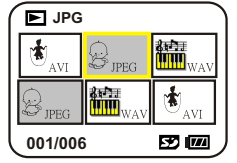

Os seguintes botões de função estão apenas disponíveis quando pesquisar amostras.

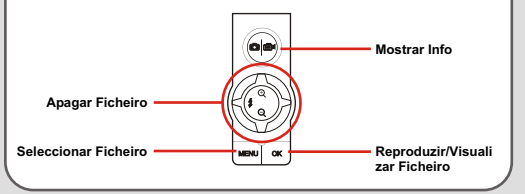

#### **Reproduzir filme AVI ou ficheiro WAV**

Quando pesquisar amostras, seleccione um filme AVI ou ficheiro WAV. Depois prima o botão **OK** para reproduzir o ficheiro.

Durante a reprodução do ficheiro, pode usar os botões de função como indicado:

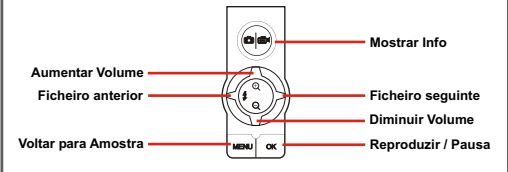

A Se desejar reiniciar a reprodução do mesmo ficheiro, pode premir o botão **OK** para pausa e depois premir o botão **Direita** ou **Esquerda** para reiniciar.

#### **Visualizar imagem JPG**

Em modo de reprodução, seleccione a imagem JPG e prima o botão **OK** para visualizar o ficheiro em ecrã completo.

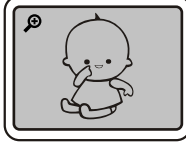

**Ecrã Completo**

Quando visualizar uma imagem JPG em ecrã completo, pode usar os botões de função como indicado:

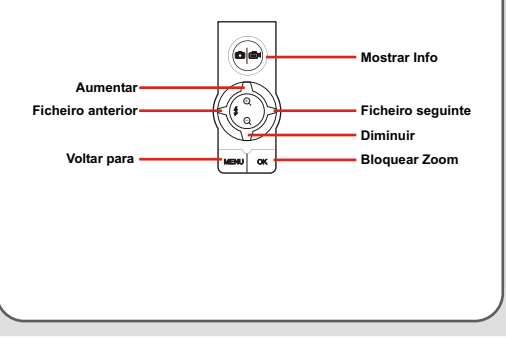

Quando visualizar a imagem JPG em ecrã completo. Se aumentar a imagem e premir o botão **OK**, o rácio do zoom é bloqueado. Pode então percorrer a imagem usando os botões de direcção.

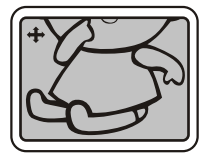

**Ecrã Zoom bloqueado**

Em modo de zoom bloqueado, pode usar os botões de função como indicado:

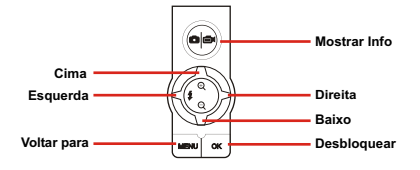

 O rácio máximo do zoom varia em função da resolução da imagem.

## **Apagar ficheiros**

Quando seleccionar uma amostra, prima o botão **Menu.**  Abre-se um sub-menu solicitando se deseja apagar um ou todos os ficheiros. Seleccione **Delete One** para apagar o ficheiro seleccionado. Seleccione **Delete All**  para apagar todos os ficheiros armazenados. **Delete**

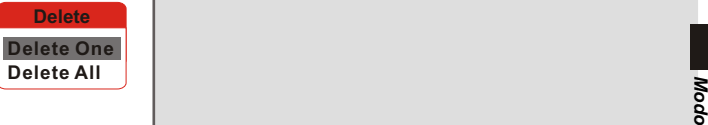

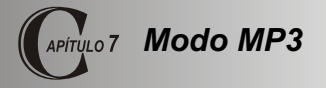

#### **Monitor LCD**

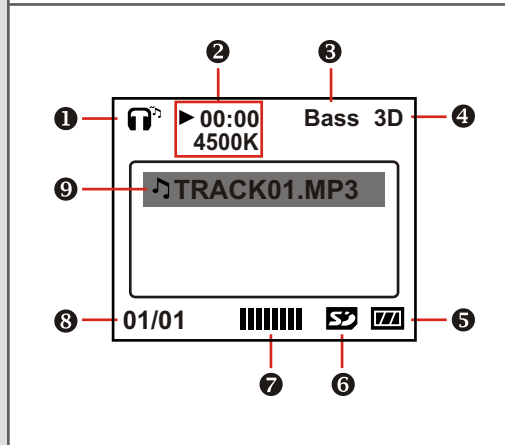

- **Indicador do modo Mp3**
- **Tempo de reprodução / Tamanho do ficheiro**
- **Indicador do nível do baixo**
- **Indicador do som 3D**
- $\bigcirc$  Indicador da carga das pilhas
- **Indicador do tipo de memória**
- **Volume do som**
- **Ficheiro actual / Todos os ficheiros**
- **Indicador da opção da lista de reprodução**

Para transferir ficheiros MP3 para a câmara, deve ligá-la a um PC usando o cabo USB. Para mais informações sobre a ligação USB, consulte o **Capítulo 10 Copiar Ficheiros para o PC**.

Depois de ligar a câmara ao computador e seleccionar o modo **DISK**, pode encontrar a pasta "MP3" no disco amovível. Pode então copiar os ficheiros MP3 desejados para a pasta para reprodução.

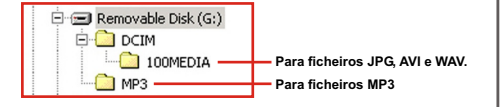

A Se desejar remover ficheiros MP3 da câmara, use um dos seguintes métodos:

1. Ligue a câmara a um PC e apaga os ficheiros da pasta "Mp3".

2. Ajuste a câmara para o modo Configuração e use o comando **Format Media**. Todos os ficheiros, incluindo ficheiros não MP3, serão apagados pela formatação.

#### **Transferir ficheiros MP3 Reproduzir música MP3**

Ajuste o **Botão de Modo** para modo MP3. Depois de entrar no ecrã principal, pode seleccionar o título MP3 desejado e premir o botão **OK** para reproduzir.

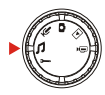

Os seguintes botões de função estão disponíveis quando a câmara estiver em modo MP3:

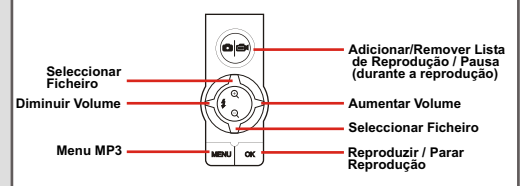

 $\triangle$  O  $\triangle$  ícone indica que o ficheiro MP3 está incluido na lista de reprodução. Durante a reprodução contínua, os ficheiros da lista são repetidamente reproduzidos.

#### **Menu MP3**

O menu Mp3 oferece várias opções para melhorar a qualidade da música MP3. Em modo MP3, prima o botão **Menu**  para abrir o menu MP3.

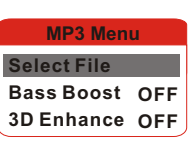

A seguinte tabela descreve todas as opções e as respectivas funções.

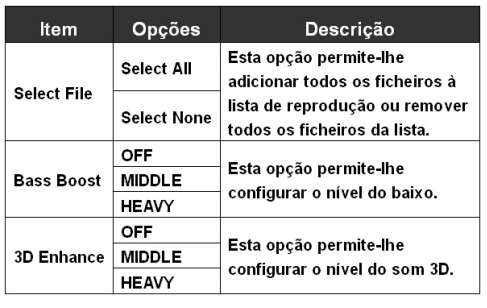

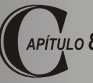

## *Configuração da Câmara*

## **Configuração básica**

A configuração básica da câmara permite-lhe ajustar as funções básicas da

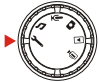

câmara. Para entrar no menu, ajuste o

**Botão de Modo** para o modo

Configuração.

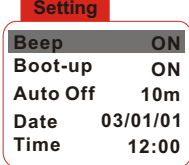

Os seguintes botões de função estão disponíveis durante a configuração da câmara.

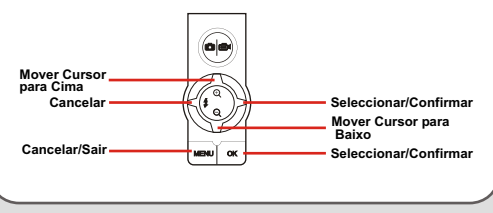

A seguinte tabela descreve as opções e as respectivas funções de configuração básica.

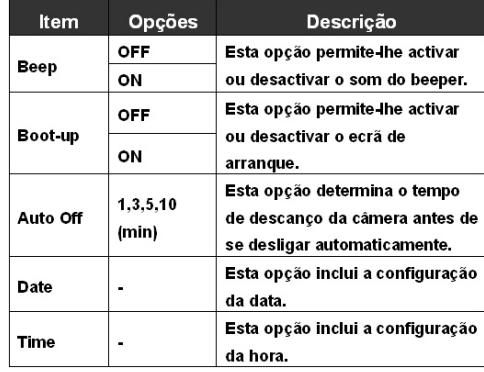

# **Configuração avançada**<br>A configuração avançada envolve opções mais

complexas. Para abrir o menu avançado, abra o menu de configuração básica, seleccione o separador e depois prima o botão **Direit a**.

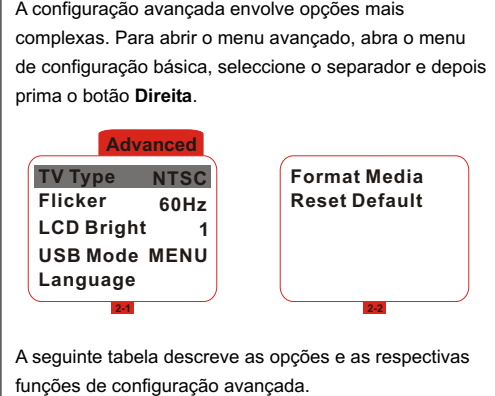

A seguinte tabela descreve as opções e as respectivas

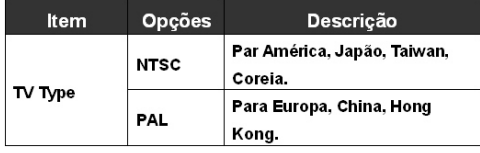

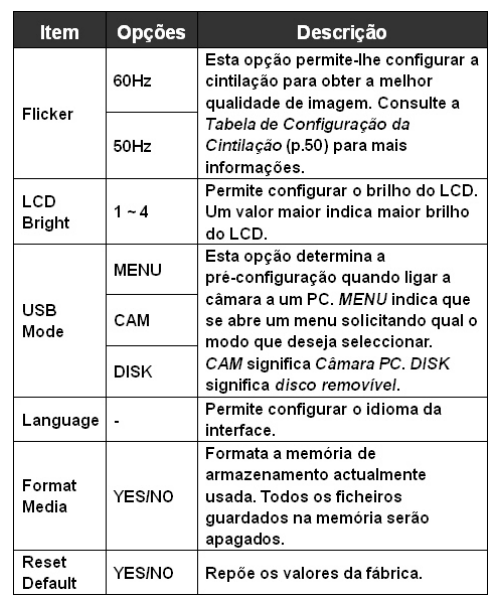

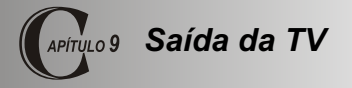

#### **Ligar a câmara à TV**

Ligue a sua câmara à TV com o cabo AV para imagens em tempo real. Pode exportar videoclips, fotografias e gravações de áudio directamente para a TV ou videogravador para os partilhar com os amigos e família.

- **Ligue a TV e ajuste-a para modo AV.**
- **Ligue as extremidades de áudio e vídeo do cabo AV à TV.** 2
- $\overline{3}$ **Ligue a outra extremidade à câmara.**
	- **Ligue a câmara.**

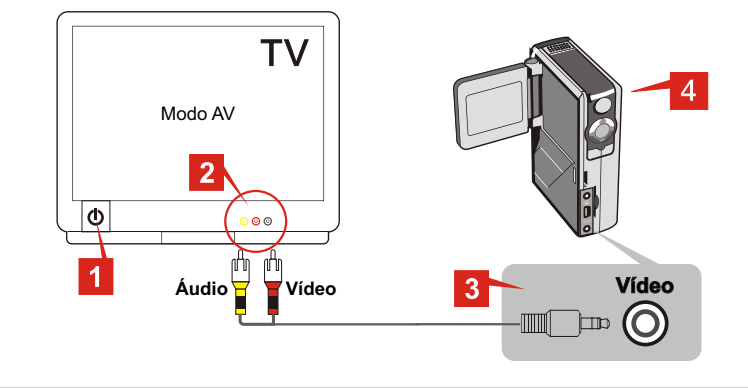

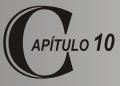

## *Copiar Ficheiro para o PC*

#### **Instalar o controlador**

Deve instalar o controlador **MovieCam SD III** Driver antes de ligar a câmara ao computador pela primeira vez. Siga as instruções para completar a instalação.

**1.** Ligue o computador. Insira o CD incluído na unidade de CD-ROM.

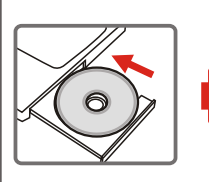

MovieCam SD III Driver(For98) megapix **O** MovieCam SD III PC Camera **Power Director PRO** Media Show **Photo Explorer Ra** VideoLive Mail Photo Express MovieCam SD III E-Manual **MovieCamsom a**   $\triangle$  Não ligue o cabo USB ao computador nesta fase.

Encerre todas as aplicações em execução no computador.

 Se o ecrã inicial não surgir automaticamente, faça duplo clique no ícone **My Computer (O Meu Computador)** e depois na unidade do CD-ROM. Procure a pasta "\MovieCam SD III Driver" e execute

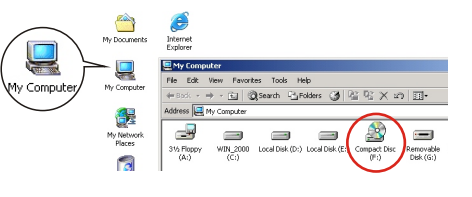

**2.** Clique no **icone** para iniciar a instalação do **MovieCam SD III** Driver (Controlador MovieCam SD ). **III**

#### **Instalar o controlador (continuação)**

**3.** O **Install Shield Wizard (Assistente de Instalação)**  surge e inicia automaticamente o programa. Clique

em **Next (Seguinte)** para continuar a instalação.

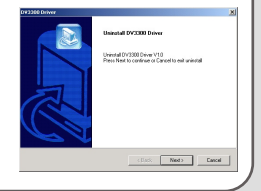

**5.** Depois de completar a instalação, deve reiniciar o computador para que o controlador seja aplicado.

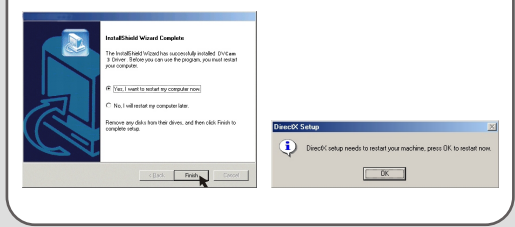

**4.** Depois de completar a instalação do controlador, o programa pede para instalar o *Direct X 8.0* ou superior. Se não tiver a certeza se este programa foi instalado no computador, clique em **Yes (Sim)** para continuar.

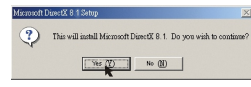

 O programa *Direct X 8.0* ou superior é necessário para visualizar filmes AVI gravados pela câmara.

#### **Ligar a câmara ao PC**

**1.** Ligue o computador. Ligue o cabo USB à porta USB do computador.

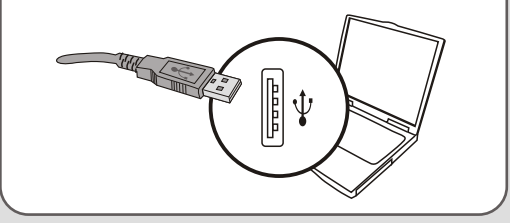

**2.** Ligue a outra extremidade do cabo USB à câmara.

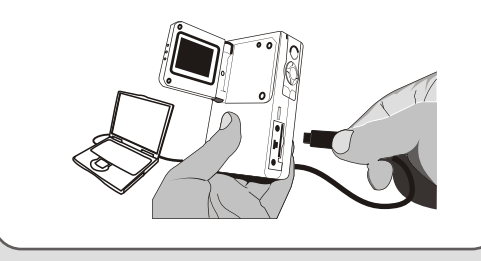

 Se o modo USB da câmara estiver configurar para **MENU**  (consulte **Configuração avançada** no **Capítulo 8**), abre-se um menu quando a câmara for ligada ao computador. Pode

seleccionar então **CAMERA / DISK**  (para Câmara PC) ou (para disco removível) em função das suas necessidades.

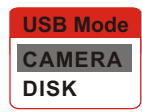

**Aviso para utilizadores do Windows 2000/XP/ME:**

Se seleccionar o modo **DISK** e desejar desligar a câmara do computador, proceda do seguinte modo:

1. Faça duplo clique  $\mathbb{R}$  sobre o tabuleiro do sistema.

2. Clique  $\bigoplus$  em (USB Disk) (Disco USB) e depois clique em **Stop** (Parar).

- 3. Seleccione a câmara quando se abrir o ecrã de confirmação e clique em **OK**.
- 4. Siga as instruções no ecrã para desligar com segurança

a câmara do computador.camera from your computer.

#### **Copiar ficheiros para o PC**

Ao copiar ficheiros da câmara para o computador, pode  $\|$  **Computador**). guardar permanentemente os seus trabalhos no disco rígido.

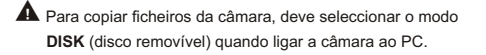

**1.** Esta fase varia em função do sistema operativo.

#### **Windows XP:**

Depois de ligar a câmara ao computador, abre-se automaticamente uma janela de diálogo. Seleccione a

opção **Open folder to view files using Windows Explorer (Abrir pasta para visualizar ficheiros usando o Explorador do Windows)** e clique em **OK**.

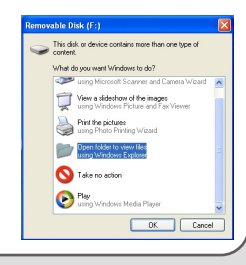

#### **Windows 2000/ ME/ 98SE:**

Faça duplo clique sobre **My Computer (O Meu** 

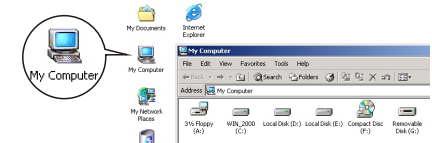

Depois faça duplo clique no ícone do disco amovível que acabou de aparecer.

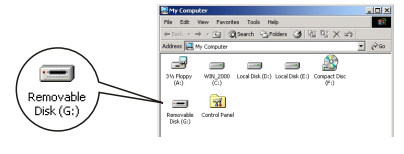

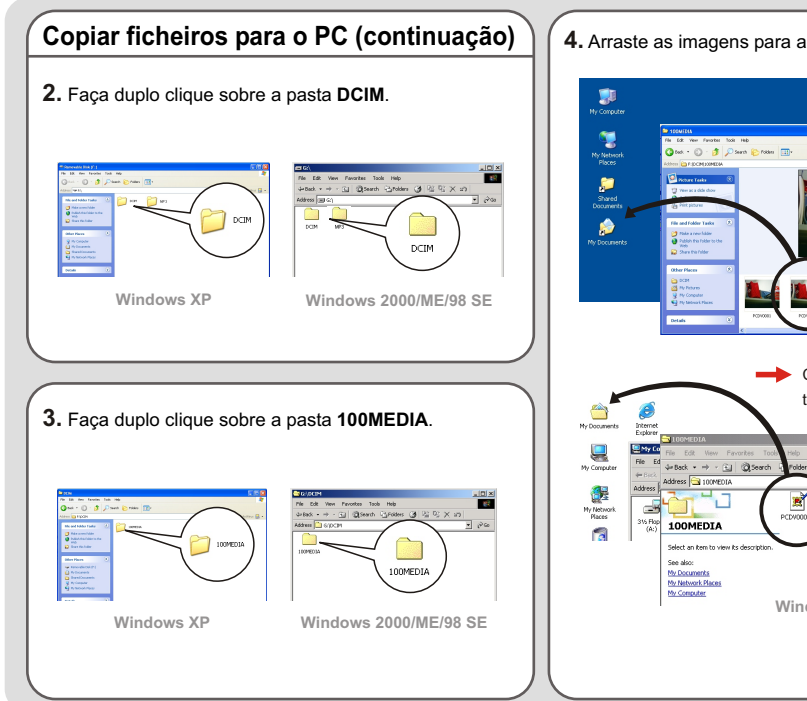

#### **4.** Arraste as imagens para a pasta desejada.

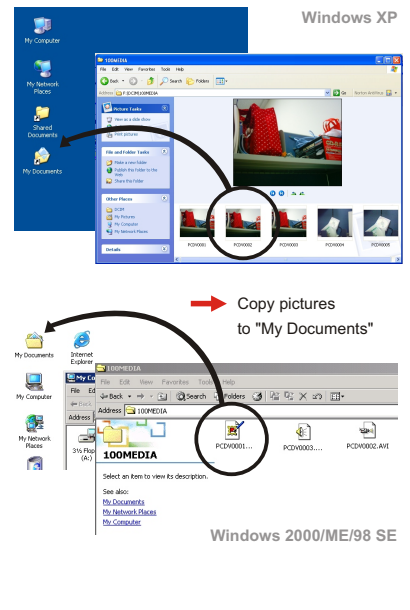

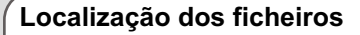

A seguinte figura apresenta a localização dos diferentes tipos de ficheiros nas diferentes pastas.

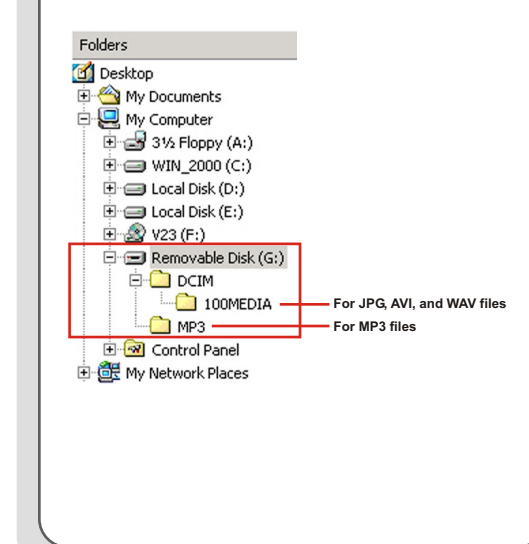

#### **Transferir/Apagar ficheiros MP3**

A pasta "MP3" serve para guardar ficheiros MP3. Para transferir ou apagar um ficheiro MP3, deve ligar a câmara a um PC e configurar a câmara para modo **DISK**  (disco removível). Depois, copie os ficheiros MP3 para a pasta "MP3" ou apague os ficheiros na pasta.

#### **Visualizar/Reproduzir ficheiros no PC**

**1.** Faça duplo clique sobre **My Document (Os Meus Documentos)** ou outra pasta que contenha os seus ficheiros.

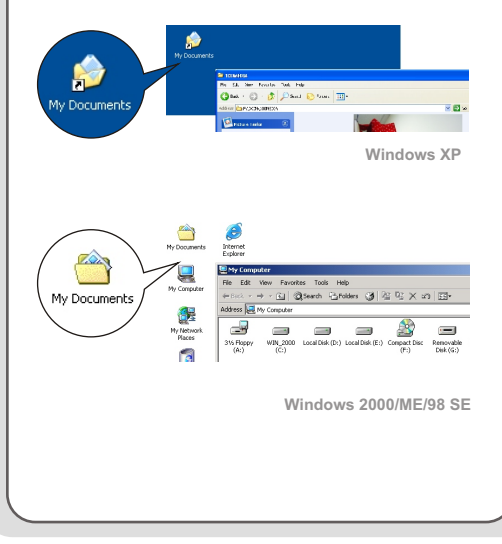

**2.** Faça duplo clique sobre o ficheiro desejado e o ficheiro é aberto pelo programa correspondente ao seu tipo.

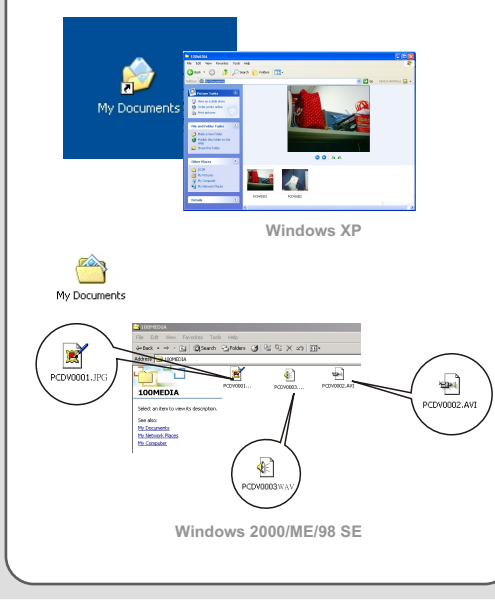

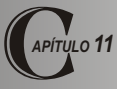

## *Usar a Câmara PC*

#### **Instalar a aplicação**

Deve instalar MovieCam SD III PC Camera para tirar partido das funções de Câmara PC. Siga as instruções para instalar a aplicação.

**1.** Ligue o computador e insira o CD incluído na unidade de CD-ROM. (Consulte a fase 1 do **Capítulo 10 Instalar o controlador** para referência.)

**2.** Depois do ecrã inicial se abrir, clique no **information** ícone para instalar a aplicação. Siga as instruções no ecrã para completar a instalação.

A Depois de completar a instalação do controlador, o programa pede para instalar o *Direct X 8.0* ou superior. Se não tiver a certeza se este programa foi instalado no computador, clique em **Yes (Sim)** para continuar.

#### **: Aviso para utilizadores do Windows XP**

Durante o processo de instalação, pode surgir a janela de diálogo **Assistente do Scanner e Câmera**. Se tal acontecer,

clique em **Cancelar** e retome o processo de instalação.

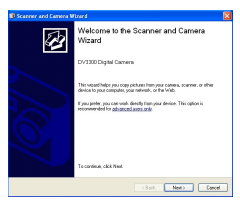

#### **Aviso para utilizadores do Windows 2000:**

Quando usar a função Câmara PC pela primeira vez, a seguinte mensagem de alerta pode surgir duas ou mais vezes. Clique em **Yes (Sim)** para continuar o processo. A câmara é completamente compatível com o sistema operativo Windows 2000.

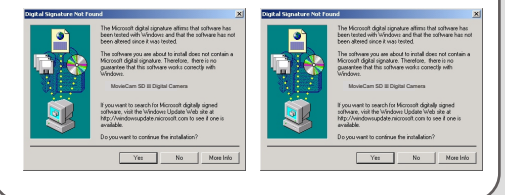

#### **Instalar a aplicação (continuação)**

#### **Aviso para utilizadores do Windows ME:**

Quando o seguinte ecrã surgir, seleccione **Automatic search for a better driver (Procurar automaticamente um controlador melhor)** 

e clique em **Next (Seguinte)** para continuar.

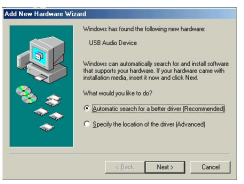

#### **: Aviso para utilizadores do Windows 98SE**

1. Clique em **Avançar**.

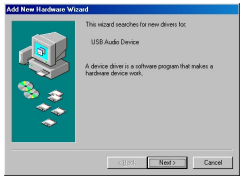

2. Seleccione **Procurar o melhor controlador para o dispositivo** e clique em **Avançar**.

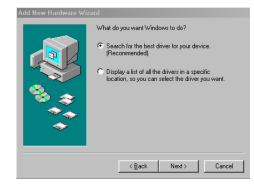

- 3. Durante o processo de instalação, poderá ser pedido a alguns utilizadores para introduzir um CD licenciado com o 98 SE na unidade de CD-ROM para copiar alguns ficheiros necessários.
- 4. Siga as instruções no ecrã para completar a instalação.

#### **Iniciar a aplicação**

**1.** Ligue a câmara ao computador com o cabo USB. Seleccione o modo **CAMERA** quando solicitado no ecrã LCD da câmara.

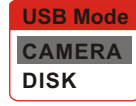

 Se a câmara for configurada para o modo **DISK** quando ligada ao PC, pode premir o botão **Menu** e alterar manualmente o modo **CAMERA**.

Abra a tampa da lente para capturar imagem em tempo real.

 Se pretender utilizar a função de videoconferência, instale por exemplo o programa *Netmeeting* para tal objectivo.

**2.** Faça duplo clique no ícone MovieCam SD III PC **Camera** no Ambiente de Trabalho para iniciar o programa. Depois de iniciar o programa, pode usar a função Câmara PC.

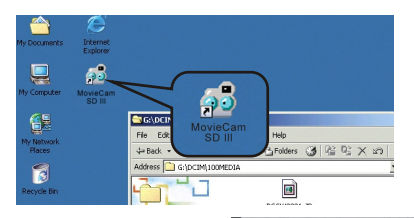

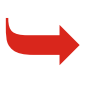

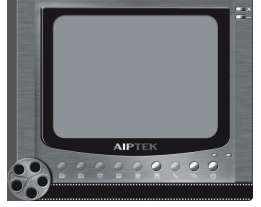

Se não encontrar o atalho do programa no ambiente de trabalho, pode iniciá-lo no menu **Programs (Programas).**

#### **Usar a Câmara MovieCam SD III PC**

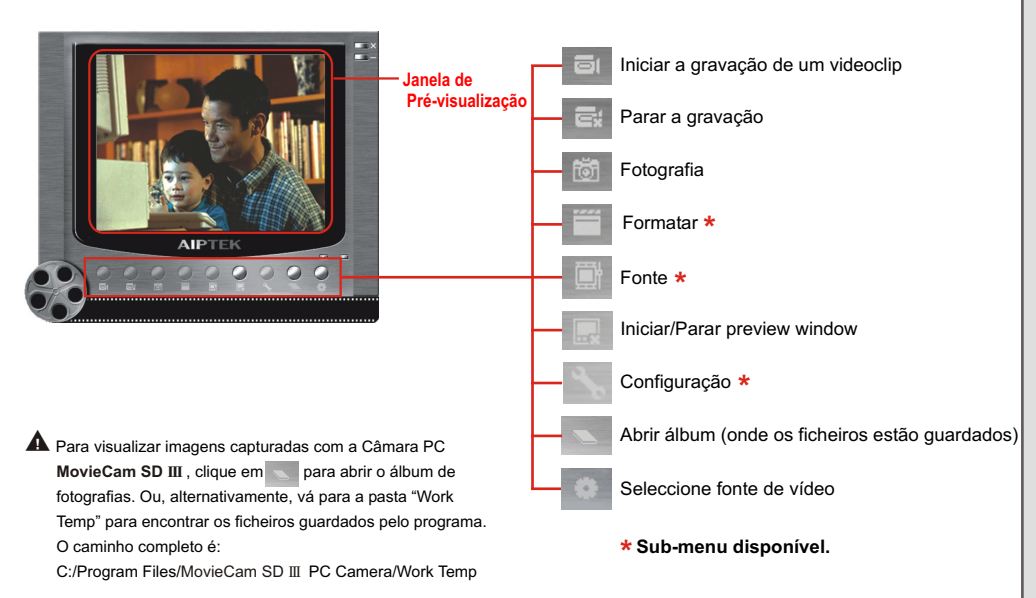

- 1. Clique no **Fill** ícone.
- **2.** Especifique o caminho e nome do ficheiro AVI.
- **3.**  Defina o framerate e tempo de gravação de acordo com o que pretende.
- **4.** Prima o **Botão Iniciar Gravação** para iniciar a gravação.
- **5.** Para parar a gravação, clique no **final futbolicida** ícone.

Clique no ícone **tot** para tirar um instantâneo.

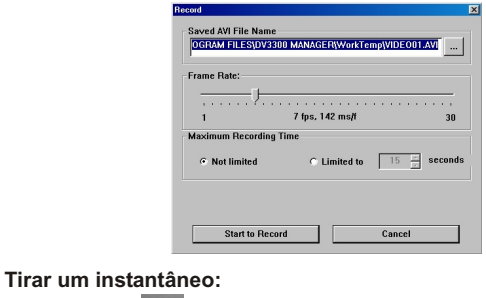

#### **Gravar um filme AVI Configuração avançada da Câmara PC**

#### **Formatar:**

**● Espaço de Cor:** 

Seleccione uma das seguintes funções de acordo com as suas necessidades.

RGB 24: Esta opção serve para manter melhor qualidade.

MJPG: Esta opção indica que o filme AVI é mais comprimido para tirar partido de uma velocidade de processamento mais rápida.

## **Tamanho Final:** !

Configure o tamanho final para adaptar o tamanho à janela de pré-visualização. O tamanho predefinido é 320x240. Seleccione pixéis maiores quando desejar uma janela de pré-visualização maior.

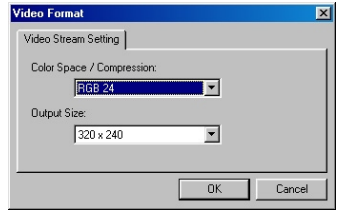

#### **Configuração avançada da Câmara PC (continuação)**

#### **Fonte:**

O sub-menu Source (Fonte) oferece várias opções para melhor ajustar a cor para obter uma melhor qualidade de imagem. Pode usar as configurações predefinidas ou alterar a configuração (tal como brilho, contraste, saturação e nitidez).

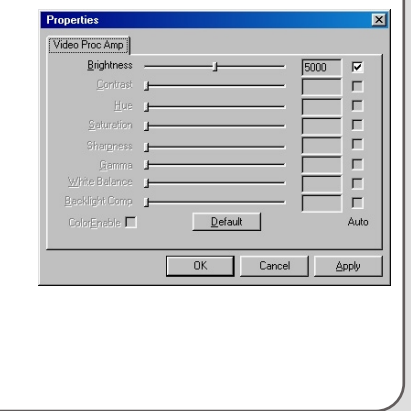

#### **Configuração:**

Se levar a câmara para o estrangeiro e o ecrã do computador cintilar quando usar a função Câmara PC, seleccione a caixa **Cancel Flicker (Cancelar Cintilação)**  para evitar o ruído no ecrã. Ou, consulte a **Tabela de Cintilação** (pág.50) para obter o valor correcto de cintilação adequado ao país onde se encontra.

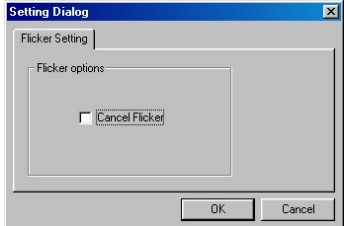

## **Resolução de problemas**

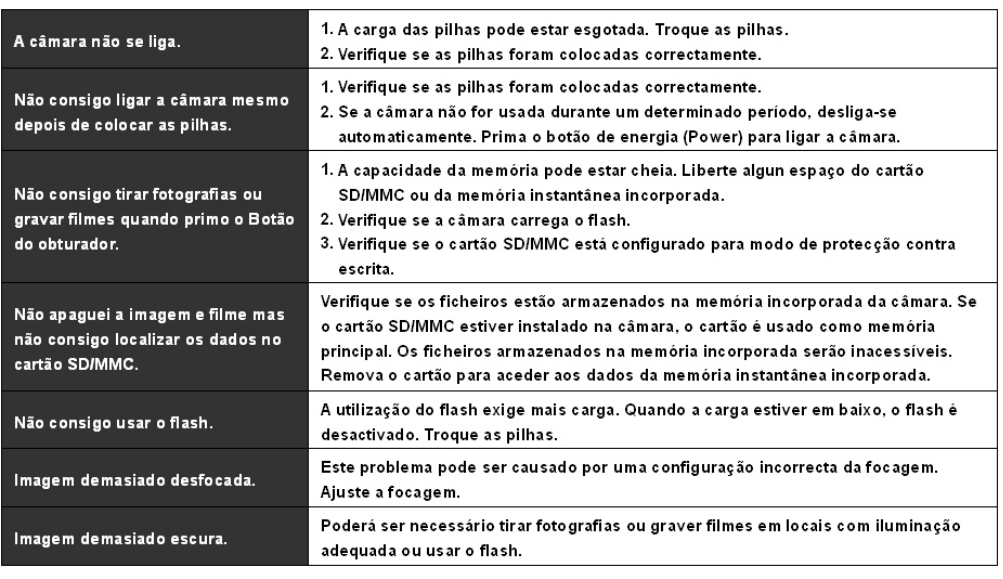

### **Resolução de problemas (continuação)**

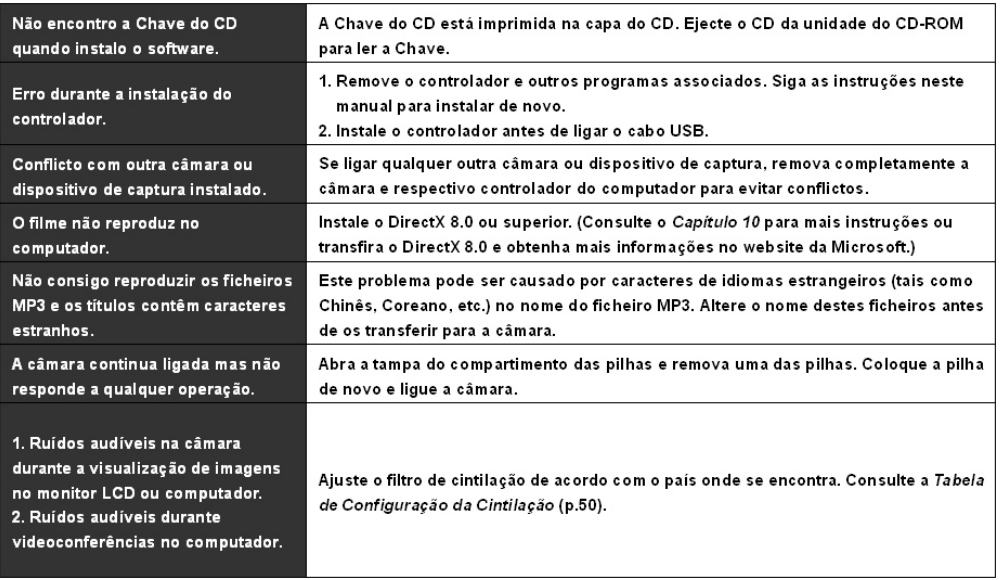

#### **Tabela de Configuração da Cintilação Tabela de Eventos LED**

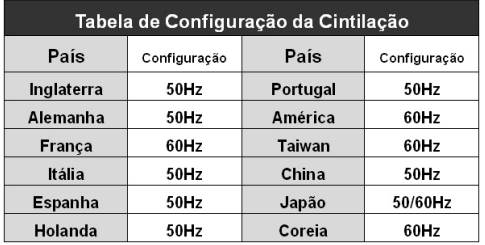

A definição de cintilação baseia-se no standard de frequência da **\***corrente eléctrica local.

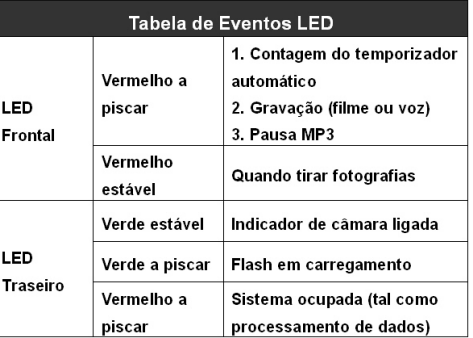

## **Mensagens do Sistema**

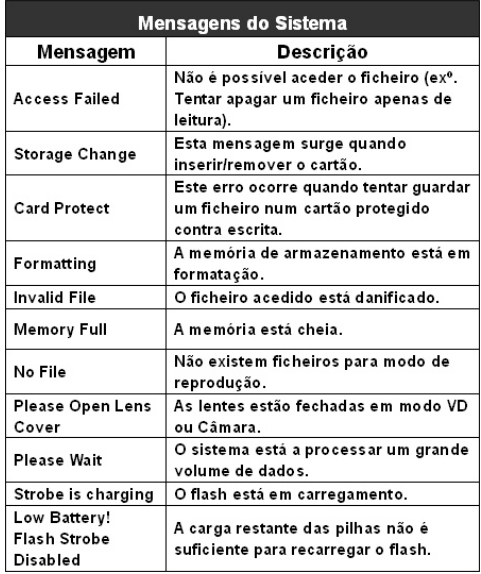

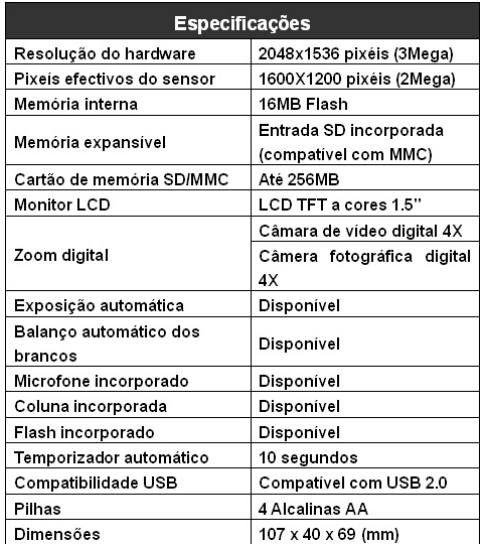

## **Especificações Funções Principais**

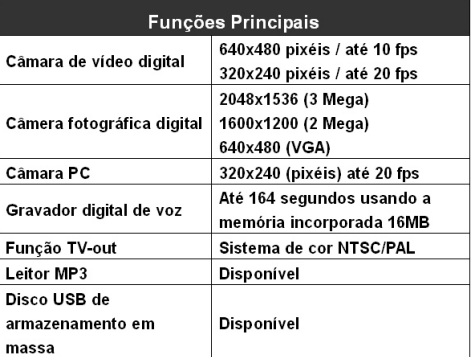

**82-144-92070v1.0**